# Application Notes

# The Use of a Computer to Process 2123/33 Disk Data

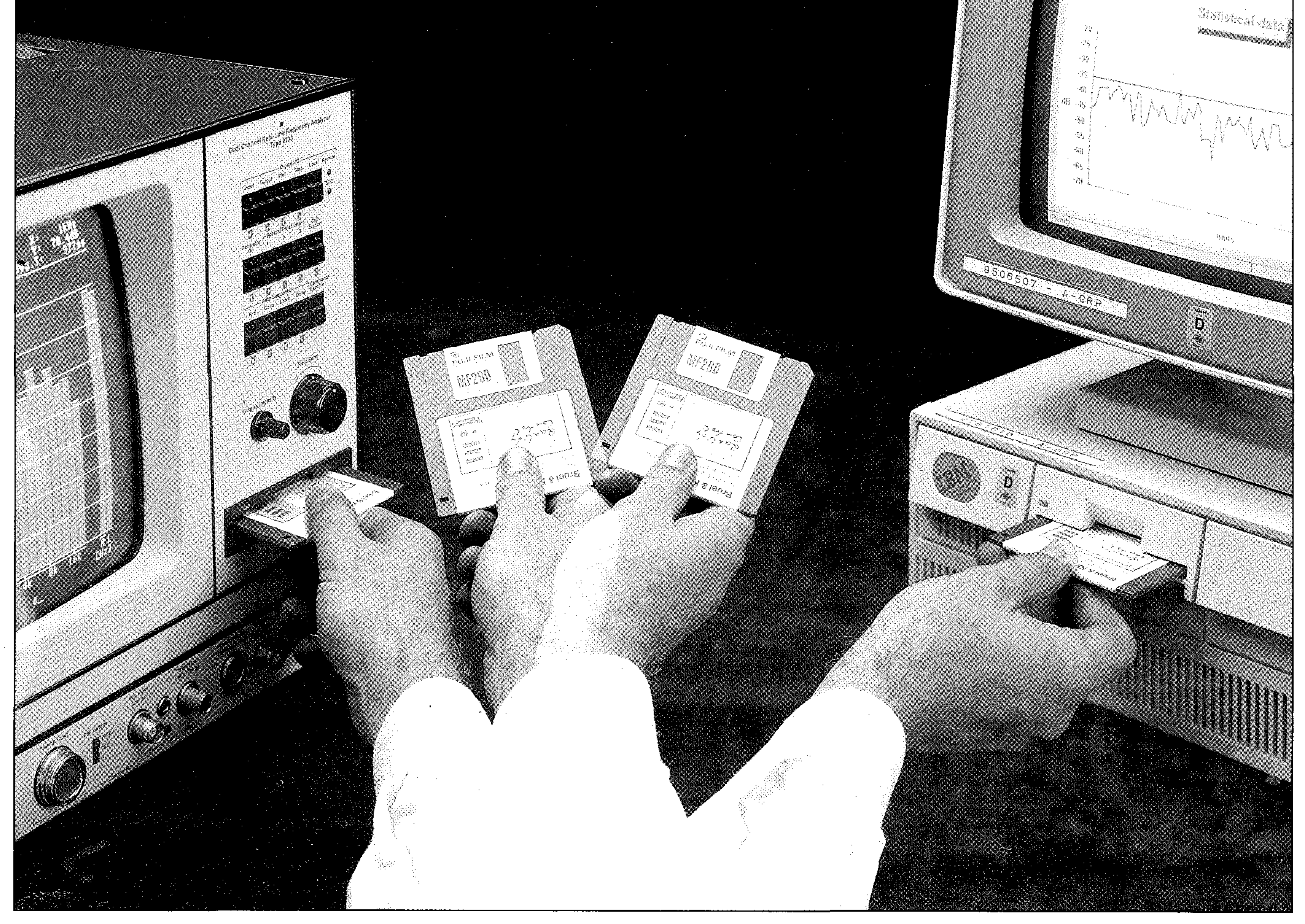

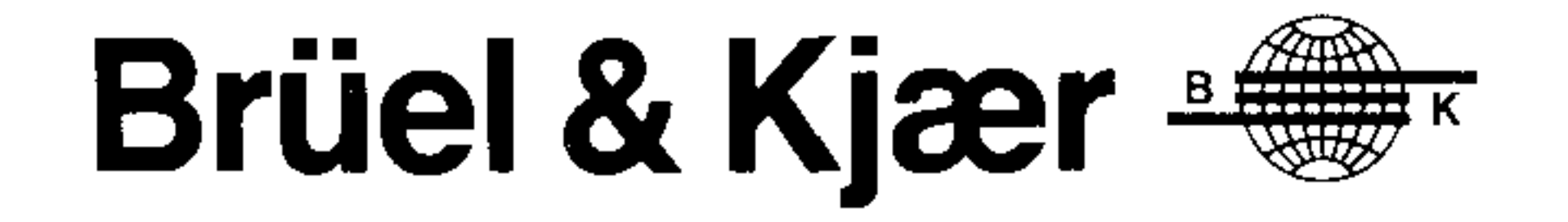

# The Use of a Computer to Process 2123/33 Disk Data

by *Torben Liltorp M0!ler*  Brüel & Kjær, Denmark

store data on the built-in  $2123/33$  disk that shows either Input or Buffer) drive and how to use the stored data 8. Select Result Reading (key-in created the following way: in commercially available IBM-PC ap- number 14) plication software such as spread- 9. Move the cursor to the right-hand 1. Import the  $2123/33$  disk file (Fisheets or word processors.

1. Introduction 7. Press the Disc File Store key and This application note shows how to field of the command line (the field sheet looks like Fig. 3.<br>
store date on the built-in 2123/33 disk<br>
that shows either Input or Buffer) The spreadsheet in Fig. 3 has been

the method applies to almost all other move the cursor to the left-hand spreadsheets. The finished spread-

- *fn '* delimited)
- in the file name you want to use 2. Column A now contains the direc-10. Press Command/Execute to store tion information and column C the
	- 3. Column D contains the frequency information which has been typed
	- the cells below to cover all frequencies:  $@IF(A6='P'',A6,"")$

The 2123/33 is capable of storing data The disk can now be inserted in a on its built-in floppy disk drive in var-<br>*pous formats*. The formats can be di-IOUS formats. The formats can be di-<br>vided into two groups. One type of  $\frac{\text{ity file is shown in Fig. 1.}}{\text{The number of possible}}$  in the directions and has been created by vided into two groups. One type of The syntax is described in the directions and has been created by format is used to store data for later  $\alpha$  and  $\alpha$  is the syntax is  $\alpha$  and  $\alpha$  is  $\alpha$  and  $\alpha$  is  $\alpha$  and  $\alpha$  is format is used to store data for later  $2123/33$  Instruction Manual Vol. 3 keying the following formula into recall into the analyzer. Another type  $\frac{2123}{100}$  (Fig. Letcarform and Disc. Eile and the convingit down to recall into the analyzer. Another type (IEEE/IEC Interface and Disc File cell E6 and then copying it down to of format is used to transfer data from of format is used to transfer data from Formats) sections 8.1 to 8.3 and Table the analyzer to an IBM compatible  $PC = \frac{12.98}{12.98}$  but the next relevant for this using the floppy disk as the medium.  $\frac{10.20}{9}$ , see the particle served here: The latter format is the one that is covered by this application note, and this format can be subdivided into two this format can be subdivided into two  $V - \gamma F''$  means Frequency data. groups: numerical data and graphical  $\gamma$  or means  $1/3$  octave groups: numerical data and graphical <sup>0</sup> 3 mean s 1/ 3 octave . 000000000050

- 
- field of the command line and key-2. 2123/33 File Formats the data on the disk level information

<sup>2</sup>C, and an example of a Sound Inten in manuall  $\overline{a}$ 

13.28, but the parts relevant for this

 $-R''$  means Result Reading.  $|$  "F"

planation) The data can now be read directly into 2. Select the frequency range you a word processor, or (more interestingwant to store, using the X-range ly) into a spreadsheet to perform fur-

3. Press the System Setups key and The values are shown with 1 digit select the General Setup after the decimal point. If more digits File Format (key-in number 17) parameter No. 3, Reading Resolution, and change the setting to Comma should be changed from Normal to  $Ex$ delimited tended. "P","W",0000000015.0 "D" ,"W",0000000015.0 key to return to the graph Sound Intensity file from Fig.  $1$  is disk drive **using Quattro 1.0 from Borland**, but *Fig. 1. Result Reading File format* 

 $F$ requency is 50Hz  $\begin{array}{c|c} | "N", "W", 000000036.5 \end{array}$  $\begin{array}{|c|c|c|c|c|c|c|c|c|} \hline \end{array}$  ("N", "W",000000035.0 "p" "w" 0000000034 3 "P" ,"V",0000000034.3  $1.4$   $V''$ .0000000035.4 P","V",0000000039.2 M PW",0000000059.2 "p" ,"V'\0000000059.2 "N" ,"W",0000000026.7 "P", "V",0000000068.4 "P", ,"V",0000000055.8 "P"; ,"V",0000000038.6 "P'\ ,"V",0000000067.4 "P"; ,"V",0000000056.4 "P"; ,"V",0000000051.2 "P": ,"V", 0000000057.4 "P"; ,"V",0000000048.1 "P"; ,"V", 0000000035.4 "P" ,"V",0000000037.7 "P"; ("V",0000000039.2 "P", ,"V",0000000038.3 "P"; ,"V",0000000039.4 "P". ,"V",0000000036.5 "P". ,"V",0000000032.6 *<sup>t</sup>* "P". ,"V",0000000020.6 "P". ,"V", 0000000022.9 "P", ,"W",0000000025.1 "P". ,"W",0000000020.7 "P» ,"V",0000000071.4

2

- $-$  000000000050 means that the First Frequency is  $50Hz$
- $1$ ow
- 
- The following example shows you valid data with Warning (in this and "V" means Valid data.
- 1. Perform the measurement accord- The last column is the intensity lev-<br>ing to needs (please refer to the  $\qquad$  el in dB.

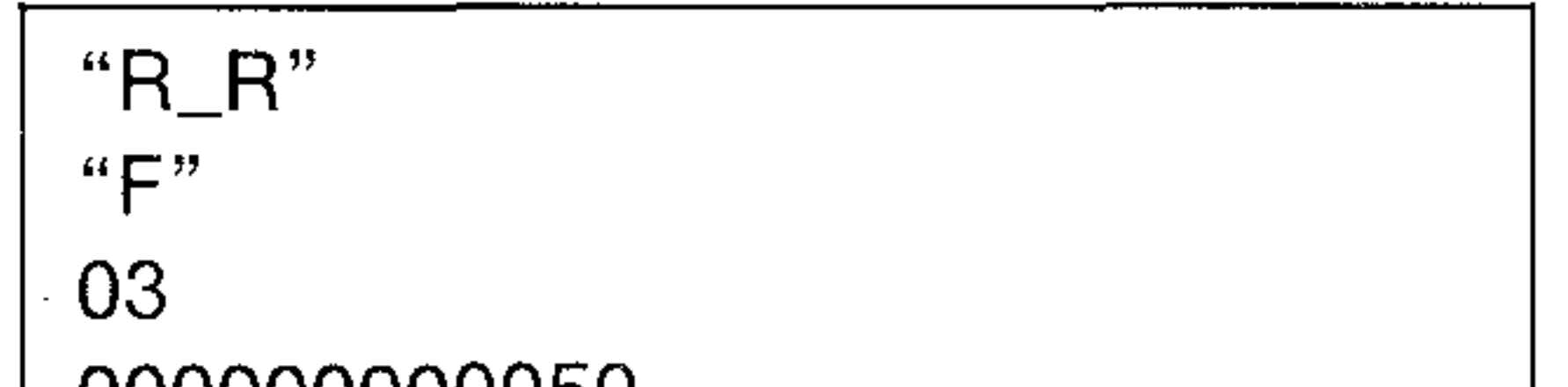

3. Numerical Data Format  $-0.26$  is the Number of Values to fol-

The numerical data formats are either  $-$  In the first column, "N" means Neg-<br>a single value (the cursor reading) or  $\qquad$  ative direction and "P" means Posia single value (the cursor reading) or several values (a spectrum, a slice or a tive direction of the intensity. time function).  $-In$  the second column, "W" means

how to store a spectrum on disk and case too short an averaging time at how to use it in connection with a low frequency and too long a microspreadsheet: phone spacer at high frequency),

- ing to needs (please refer to the instruction manual for further ex-
- field in the display set-up ther calculations.
- 4. Select Special parameter for ASCII are required, General Setup Special 5. Press the Display Graph Format An example of a chart based on the 6. Insert a formatted data disk in the shown in Fig. 2. The chart was created

000000000050

026

*T02853GBC )* 

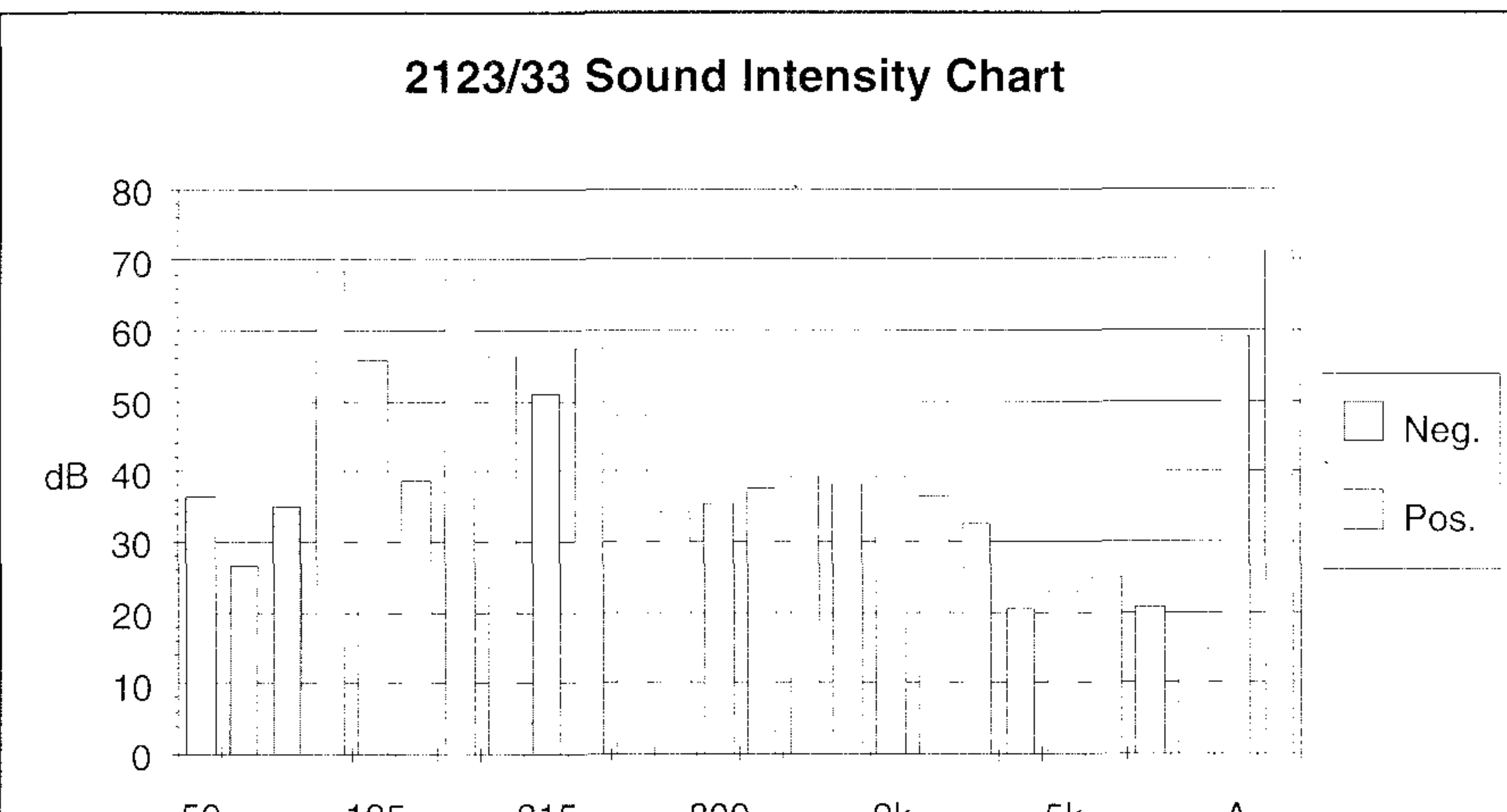

### COPY A:  $\langle$  file  $>$   $\langle$  port $>$ /s

Where  $\langle$  file  $\rangle$  is the file name of the file you want to print and the  $\leq$  port $\geq$  is the printer port (usually LPT1:)

### **4.2. Pen Plot**

- 5. Column F contains all the negative 1. Press the System Setups key to se- To save a Pen Plot on disk and then formula:  $@$ IF(A6="N
- 6. To get the same format as in Fig. 3, eventually want to perform the the following setting has to be print
	-
	-
	- c. Graph/Series Values/1st Series print you want to store.
	-
	-
- 
- column E, but using the following 2. Verify that the Plot Destination is set to the printer on which you
- made: 3. Press the Graph Format key to rea. Graph/Graph Type/Stack-Bar turn to the graph and set the b. Graph/X-Axis Values/D6..D31 screen up so that it looks like the
- E6..E31 4. Press the Disc File Store key and d. Graph/Series Values/2nd Series change the left-hand field of the F6..F31 command line to Dump Plot
- e. Graph/Titles/X/frequency $[Hz]$  5. Verify that the file name is acceptf. Graph/Titles/Y/intensity able (or key-in a file name), and  $level[dB]$  press  $Command/Execute$  to store Patterns/1st Series/Empty 6. Depending on whether your printh. Graph/Customize/Series/ er is connected directly to the Patterns/2nd Series/Filled  $2123/33$  via the IEEE-488 (like i. Graph/Customize/Series/  $B&K 2313$  or HP ThinkJet 2225A) Legends/lst Series/Pos. or via a PC parallel printer port j. Graph/Customize/Series/ (HP Laser Jet or HP ThinkJet Legends/2nd Series/Neg. 2225A with Centronics interface), you have to do one of two things:

directions and has been created as lect the General Setup later perform a plot, all you have to do is follow the instructions under Dump

The Pen Plot command stores the current screen on disk as an HPGL plotter file (ASCII commands), with a layout depending on the setting in the Pen Plot setup in the System setups. The Pen Plot can later be plotted, or imported into PC software. Although the Dump Plot and the Pen Plot seem very much alike, there is a significant different: the Pen Plot file is a series of commands that tells the plotter how to move the pen, so the resolution is not *Fig. 2. Sound Intensity chart from spreadsheet* limited to the resolution of the screen (288 lines with 50Hz mains setting) but only to the resolution of the plotter.

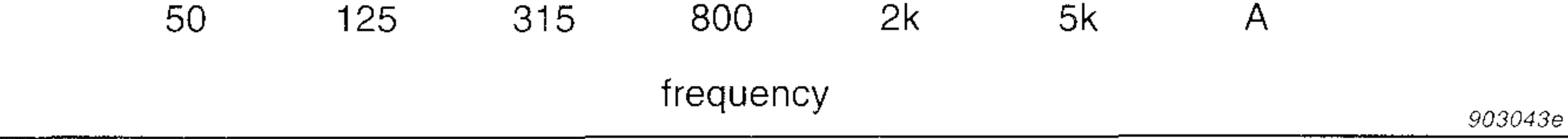

print file. There are two different for- only mode mats for the Dump Plot, which can be iv. Press the Digital Output key on selected in the Plot Destination in the the analyzer General Set-up. One is Brüel&Kjær 7b. Printer connected to a PC's paral-2313 Graphical Recorder and the oth- iel printer port: er is Matrix Printer. Both formats let you store the current screen on disk and then later perform a print out, using the following instructions:

current screen on disk as a binary ed to the 2123/33 is in listen-

i. Insert the disk in the PC ii. Type the fol the DOS prompt:

Fig. 3. Spreadsheet based on data in Fig. 1

## **4. Graphical Data**

The 2123/33 supports two different lect the Special Parameter for formats for storing graphical data on  $\qquad$  Digital Out Select, and set it to disk. These are Dump Plot and Pen File Data

### **4.1. Dump Plot** file you want to print The Dump Plot command stores the iii. Verify that the printer connect-

- i. Press the System Setups key, se-
- Plot. In Press the Disc File List key and  $\frac{1}{2}$  ii. Press the Disc File List key and use the file selector to select the

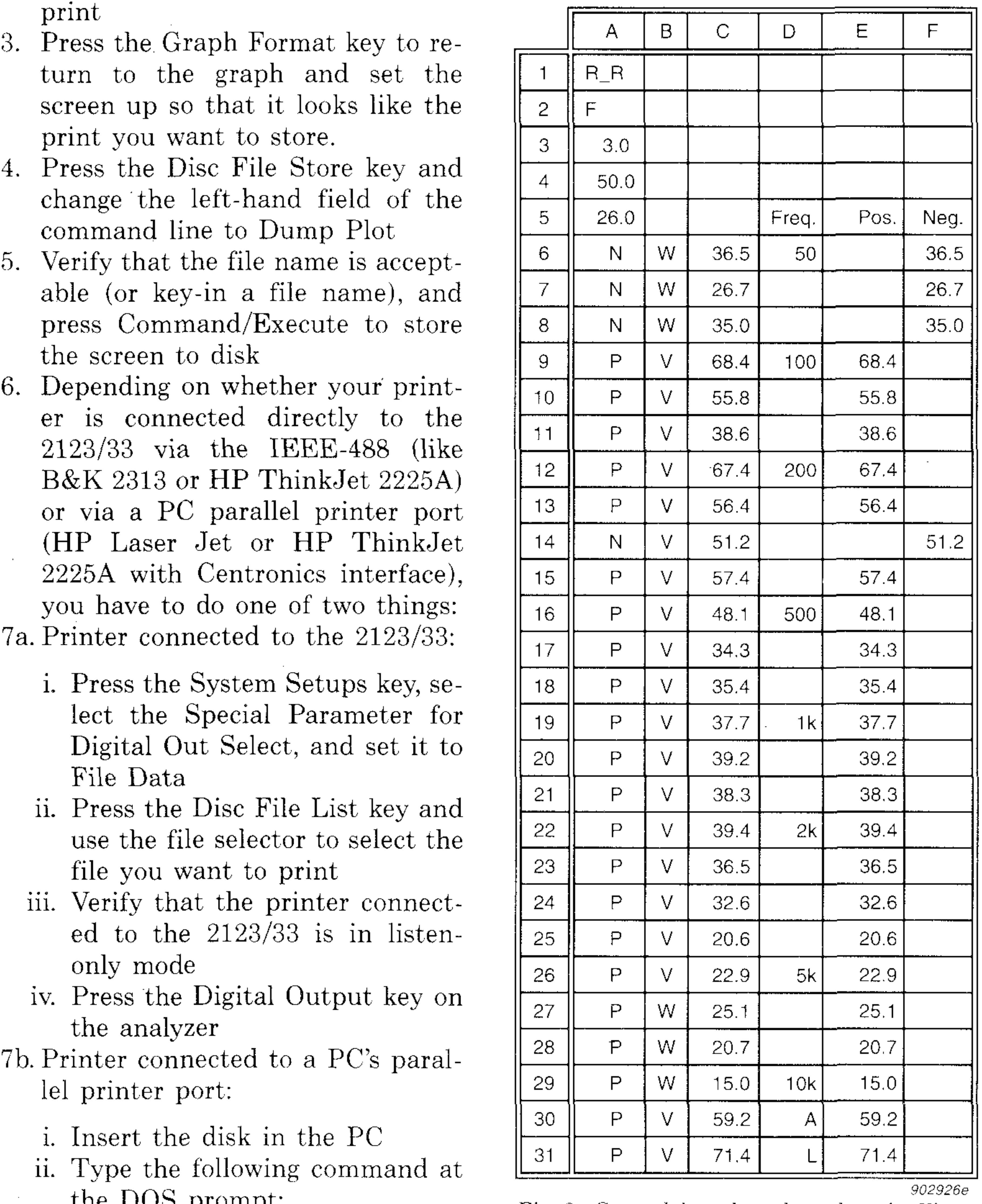

- 
- g. Graph/Customize/Series/ the screen to disk
- 
- 
- 

**3** 

Plot (replacing Dump Plot under 1. Run the WordPerfect program and procedure is to perform the editing point 4 with Pen Plot). place the cursor where you want to when the file has been retrieved into

then use a laser printer with HPGL 2. Press Graphics (ALT F9), select and 4 of the conversion procedure emulation and use it exactly as if it Figure and Create mentioned above). After the file has was a plotter.  $\sim$  3. Press Filename and key-in the file been retrieved into the CAD program,

by many PC programs, and thereby 4. Press Exit  $(F7)$  to return to your program contains to edit you plot. integrate the plot in reports. document This can be one or more of the follow-

(Word processors, Desk-top publish- One other interesting option of the text, lines, figures, etc. ing, CAD and Graphical software) un- HPGL file format is that you have the Fig. 4 is based on a 2133 plot file derstands HPGL langauge to some ex- ability to edit the file, and hence without editing, and Fig. 5 is after tent. However, most PC software un- change the plot result. One easy way editing with the DesignCad program. derstands only the most basic to do this is to use DesignCAD. The commands, and is not capable of reading all the commands used by the 2123/33. Hence, if you want to read 2123/33 Pen Plot files using your favourite PC program, make sure that it fully supports HP7475 commands. If this is not the case, the solution is to convert the 2123/33 plot file to simpler commands, that most (if not all) PC software will understand. One program that will do this is DesignCAD, which, as the name implies, is a CAD program. To perform the conversion follow this procedure:

- 
- 
- 

If you want to make a plot, you can place the chart the CAD program (between point 3 The pen plot commands can be read name of the HPGL file you can use all the tools that the CAD Much PC application software ing examples: addition or deletion of

- 1. Run the DCIMPORT program and select the option for converting an HPGL file to a DesignCAD file. This will create a binary file that can be read directly by the Design-CAD program<br>2. Run the DCSETUP program, set-
- up DesignCAD to use an HP7475 plotter as the plotter device, and select FILE as the plot destination 3. Run the DesignCAD program and retrieve the file created above 4. Select the PLOT option and type in the file name for the plot file you want to create.

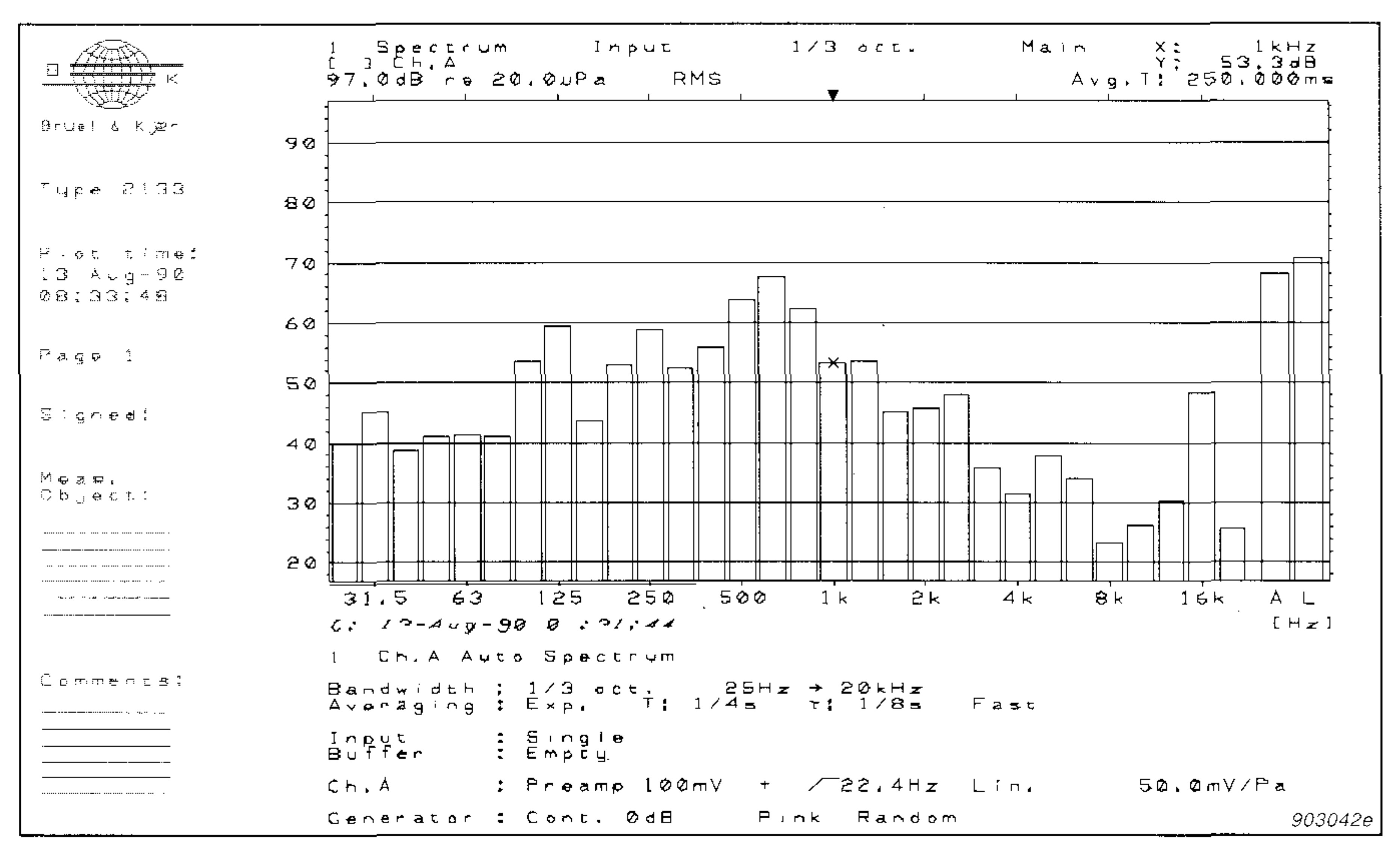

 $\lceil \mathit{plot} \rceil$ *from Type 213* 

The 2123/33 HPGL file has now been converted to a new HPGL file that only contains the basic HPGL commands. A disadvantage is that the file size has increased significantly, due to the lower level of the commands.

The HPGL file from DesignCAD Averaging ! Exp. T! 1/4# can now be read by most PC programs  $\therefore$  Single  $Imput$ (such as WordPerfect or PageMaker).  $C<sub>M</sub>$ ,  $A<sub>M</sub>$ : Preamp To include the HPGL file in WordPerfect 5.1, please follow this example: *Fig. 5. Pen plot as in Fig. 4 modified by DesignCAD* 

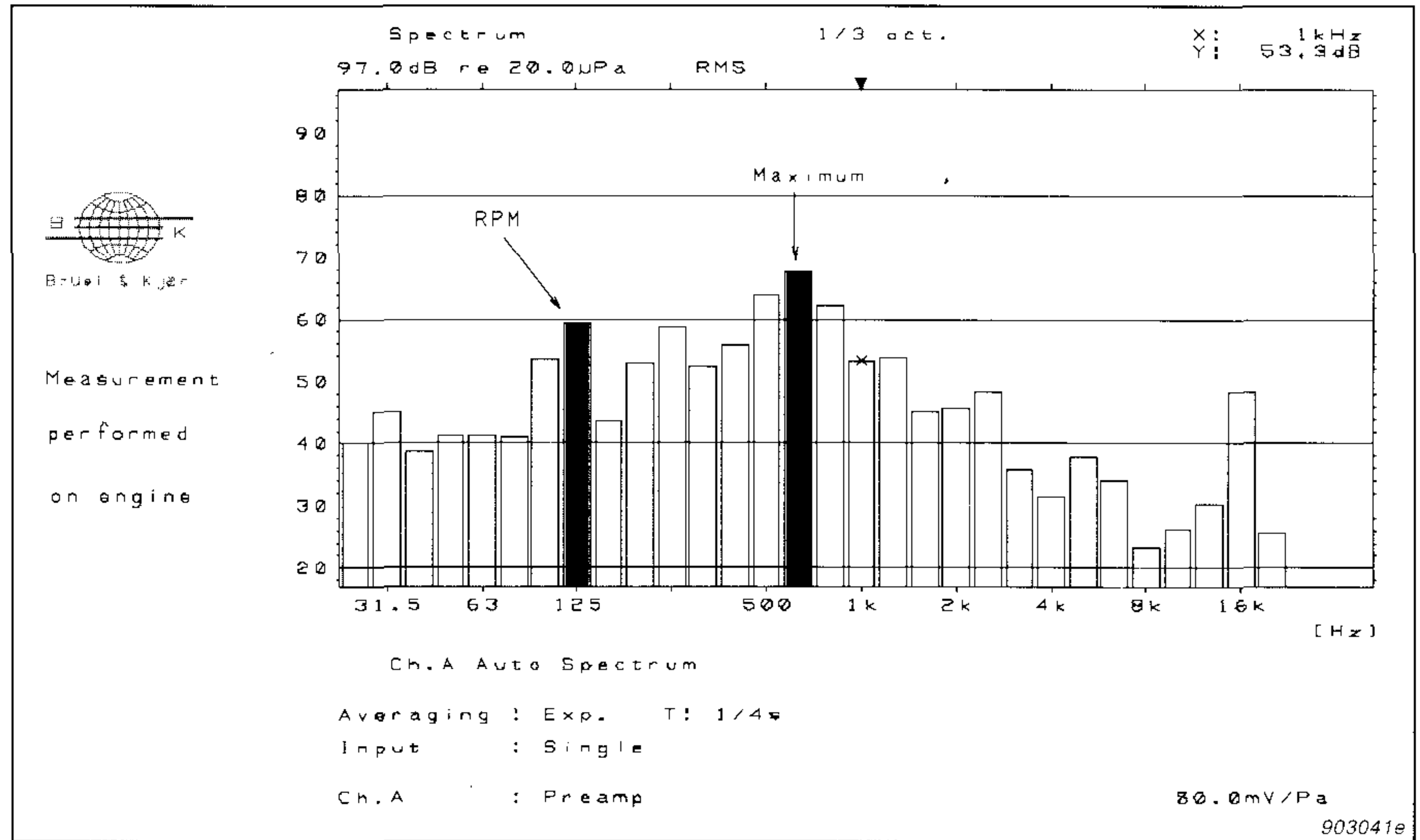

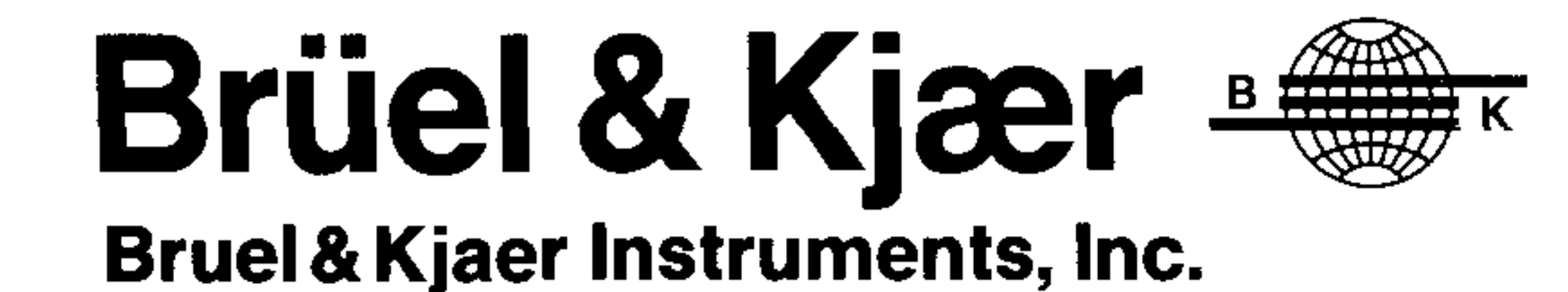

HEAD OFFICE: 185 Forest Street · Marlborough · MA 01752-3093 · (508) 481-7000 · TWX: 710-347-1187 · Fax.: (508) 485-0519 REGIONAL OFFICES: MA (508) 481-7737 · NJ (201) 227-6100 · MD (301) 948-0494 · GA (404) 422-5200 MI (313) 522-8600 · IL (312) 358-7582 · TX (214) 751-1700 · CA (714) 978-8066 (415) 574-8100 · WA (206) 324-5905

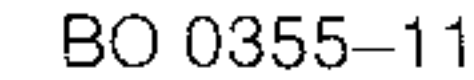